**فضاء اإلدارة**

**اإلرساليات قصيرة )SMS)**

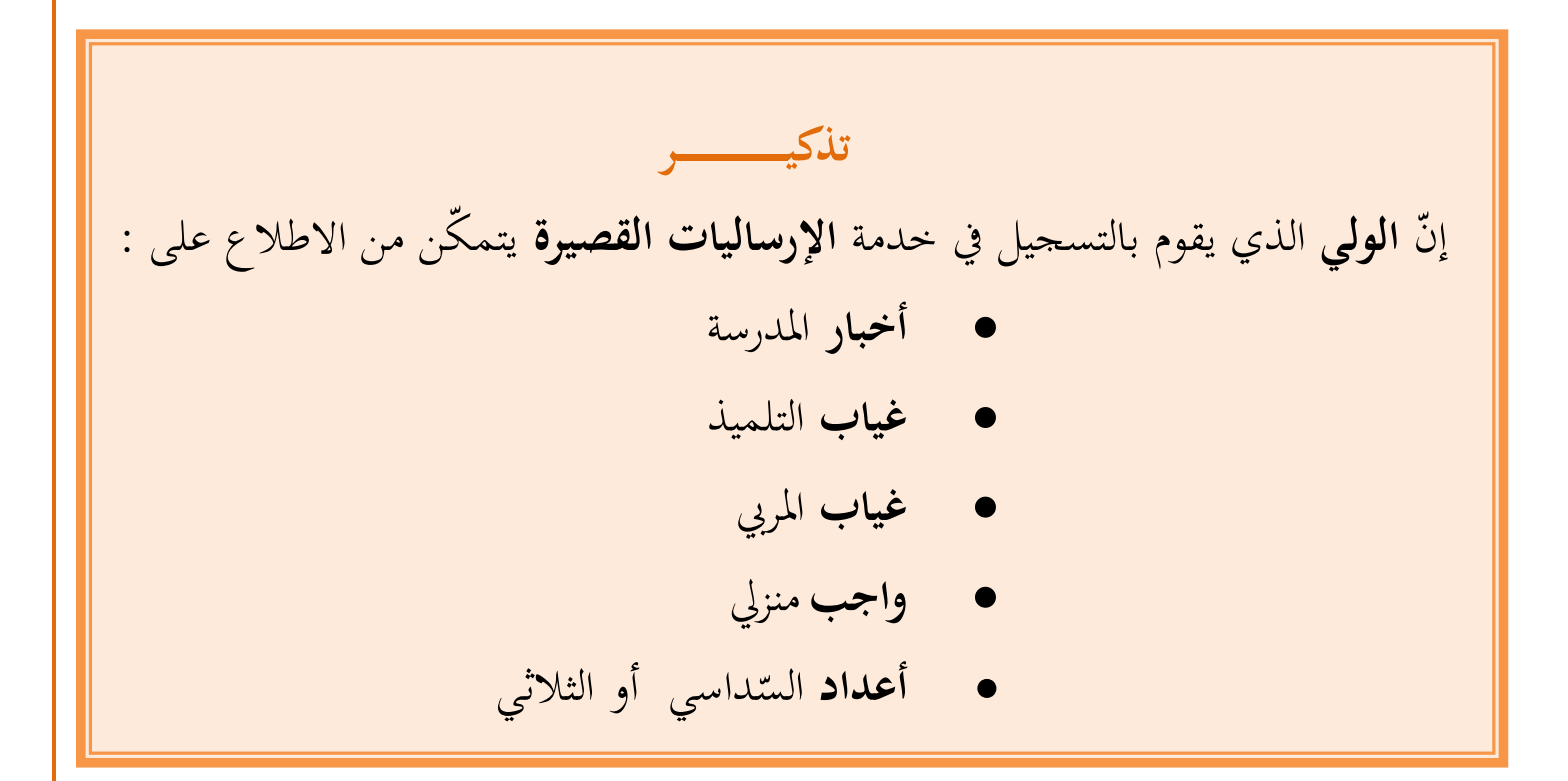

 بصفتك مدير الفضاء، ميكنك االطالع على قائمة األولياء الذين قاموا بالتسجيل يف خدمة اإلرساليات القصرية وذلك :

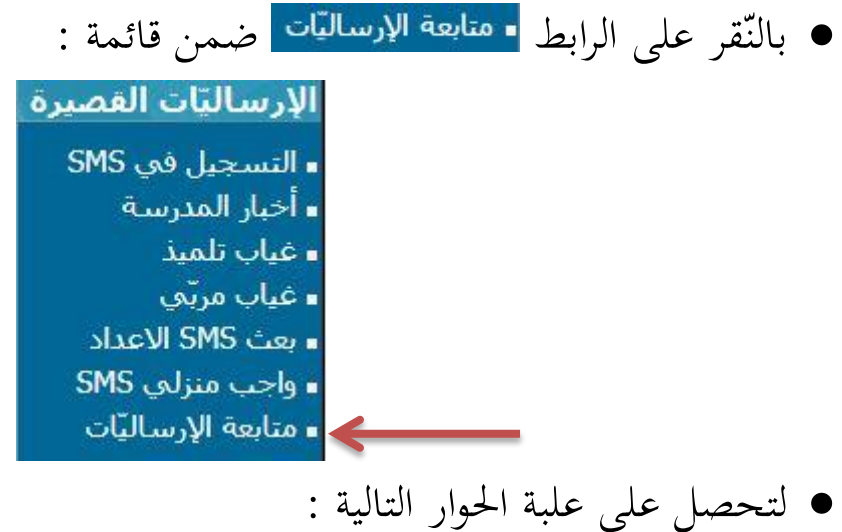

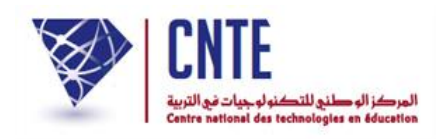

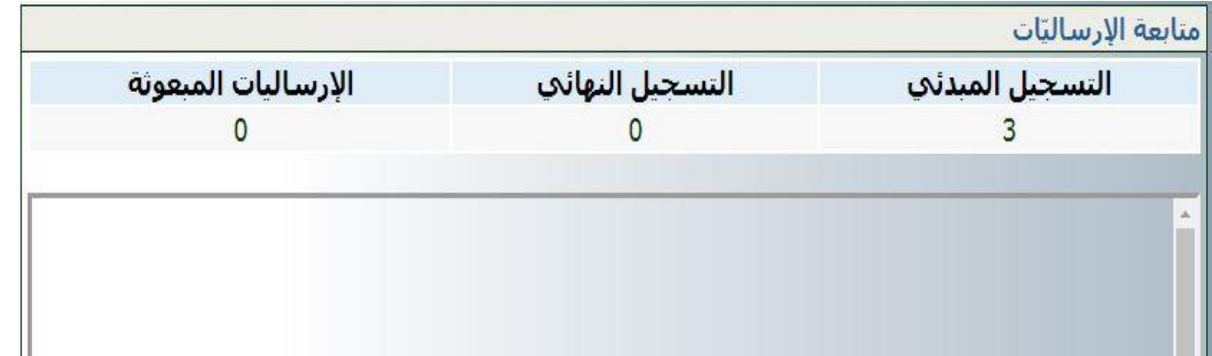

- ن هناك ثالث )3( أولياء قد قاموا بالتسجيل يف خدمة اإلرساليات الحظ أ القصيرة ولكن في مرحلة أولى عبر الموقع وهو ما سُمي بـــ
- أمّا عندما يستعمل الولي الرمز الذي تحصّل عليه بعد التسجيل المبدئي، ثمّ يقوم ببعثه عبر **هاتفه الجوّال فإنّ عدّاد <mark>التسجيل النهان</mark>ك ا** يتغيّر كما تشير إلى ذلك الصورة املوالية :

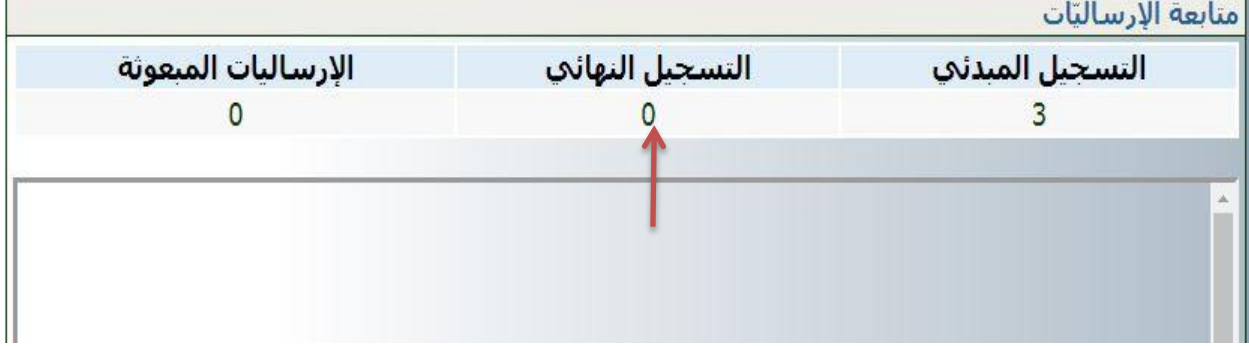

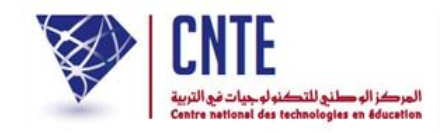

## **رف في الغيابات ّ التص**

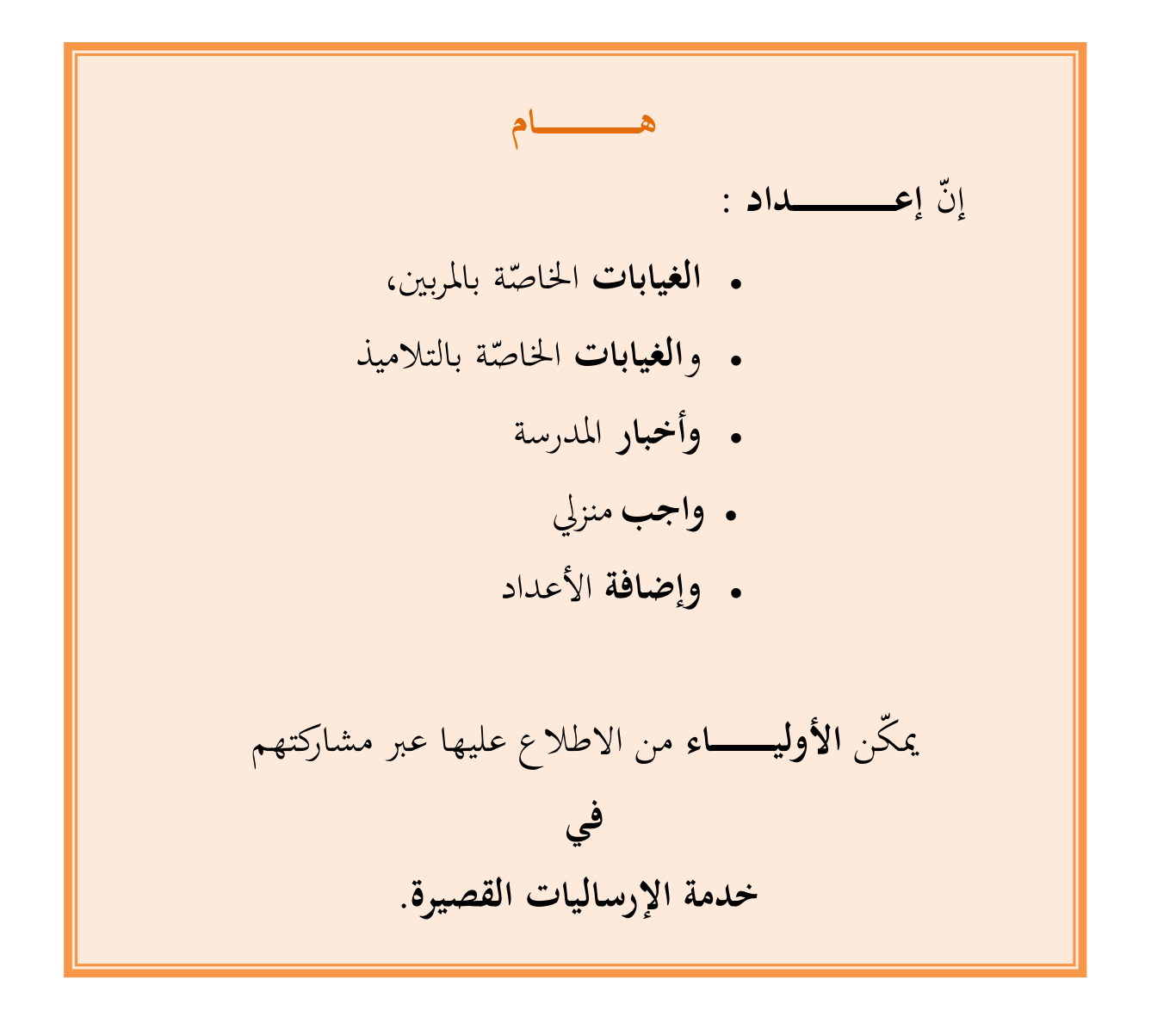

\*\* وفي ما يلي تفصيل لطريقة برمجة هذه النقاط الخمسة علما أنّنا قد تعرضنا سابقا إىل إحدى هذه النقاط وهي كيفية املسامهة يف نشر **أخبار** املدرسة.

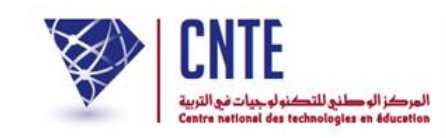

### **ّصة بالمربين الغيابات الخا**

 لنسجل معا غياب املربية "سلمى بن حممد". هلذا الغرض انقر على الرابط ضمن قائمة :

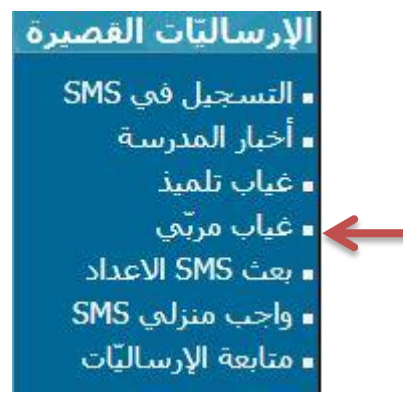

- لتحصل على علبة احلوار التالية :
	- $\bullet$ انقر على الزر
- افتح قائمة املربني وتثبت إن كنت قد قمت بإدخال اسم هذا املريب بالفرنسية

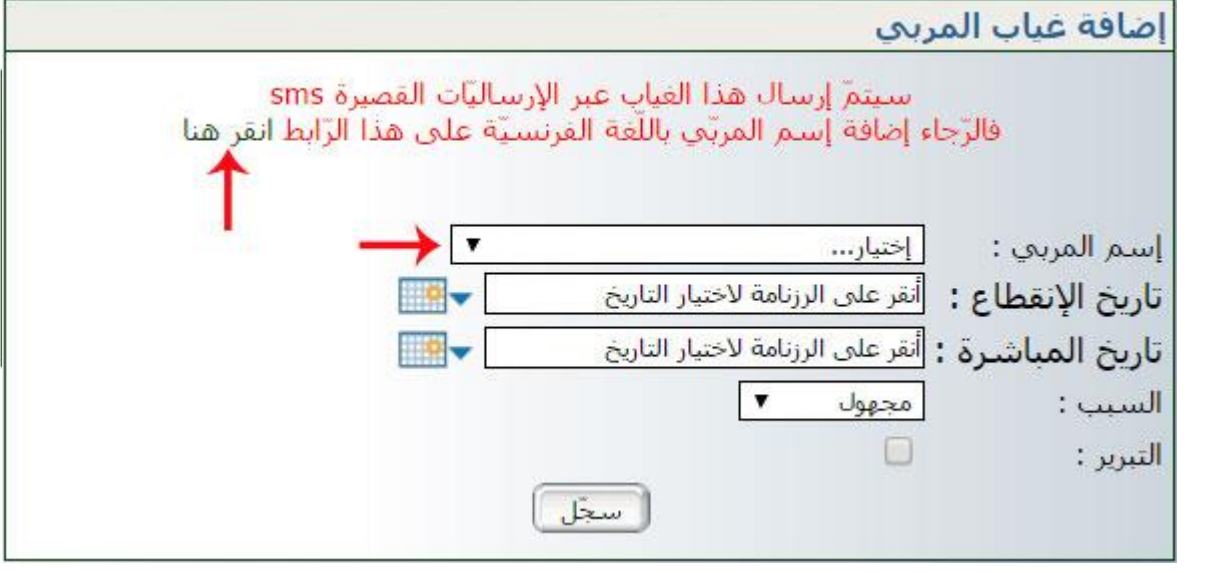

- اضغط على الرابط "انقر هنا"كما هو مبيَّن بالسهم الأحمر :
	- لتحصل على ما يلي :

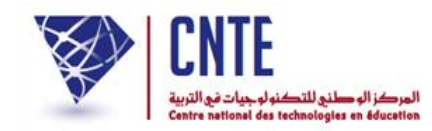

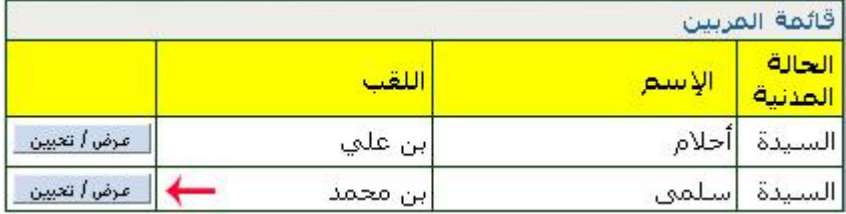

 $\bullet$ انقر على الزرّ ل<u>عضا<sup>سي</sup>ت ك</u>ما تبيّن ذلك الصورة الفارطة

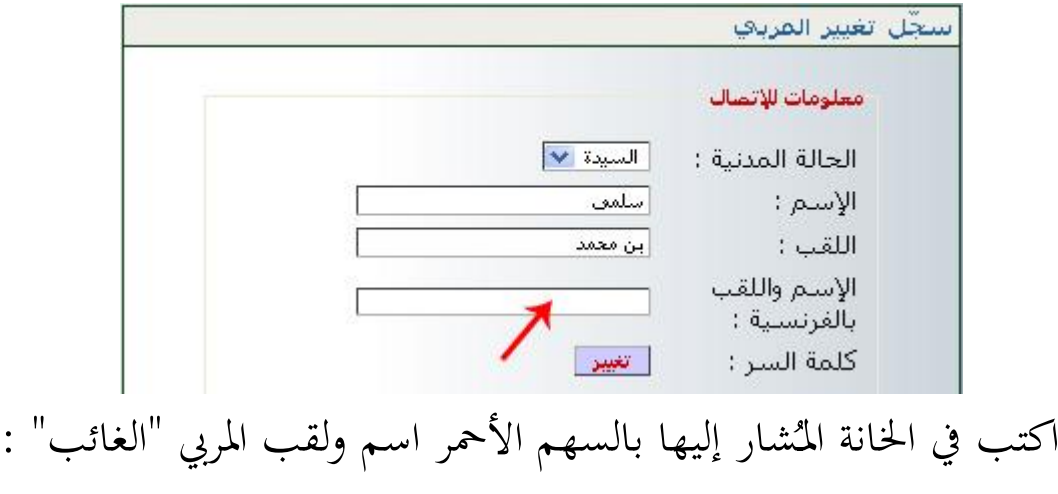

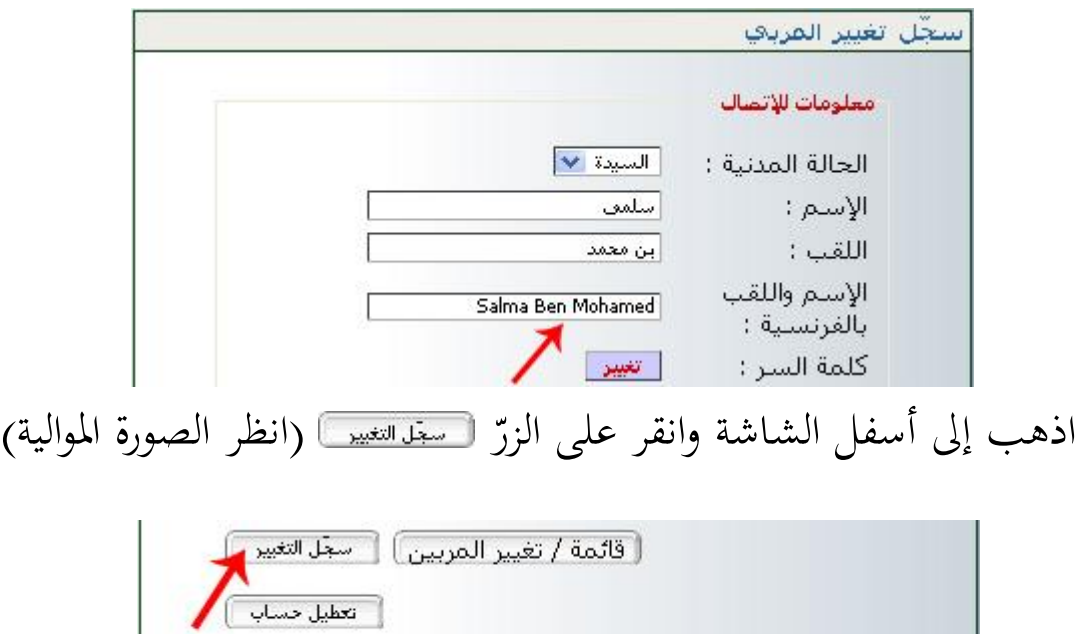

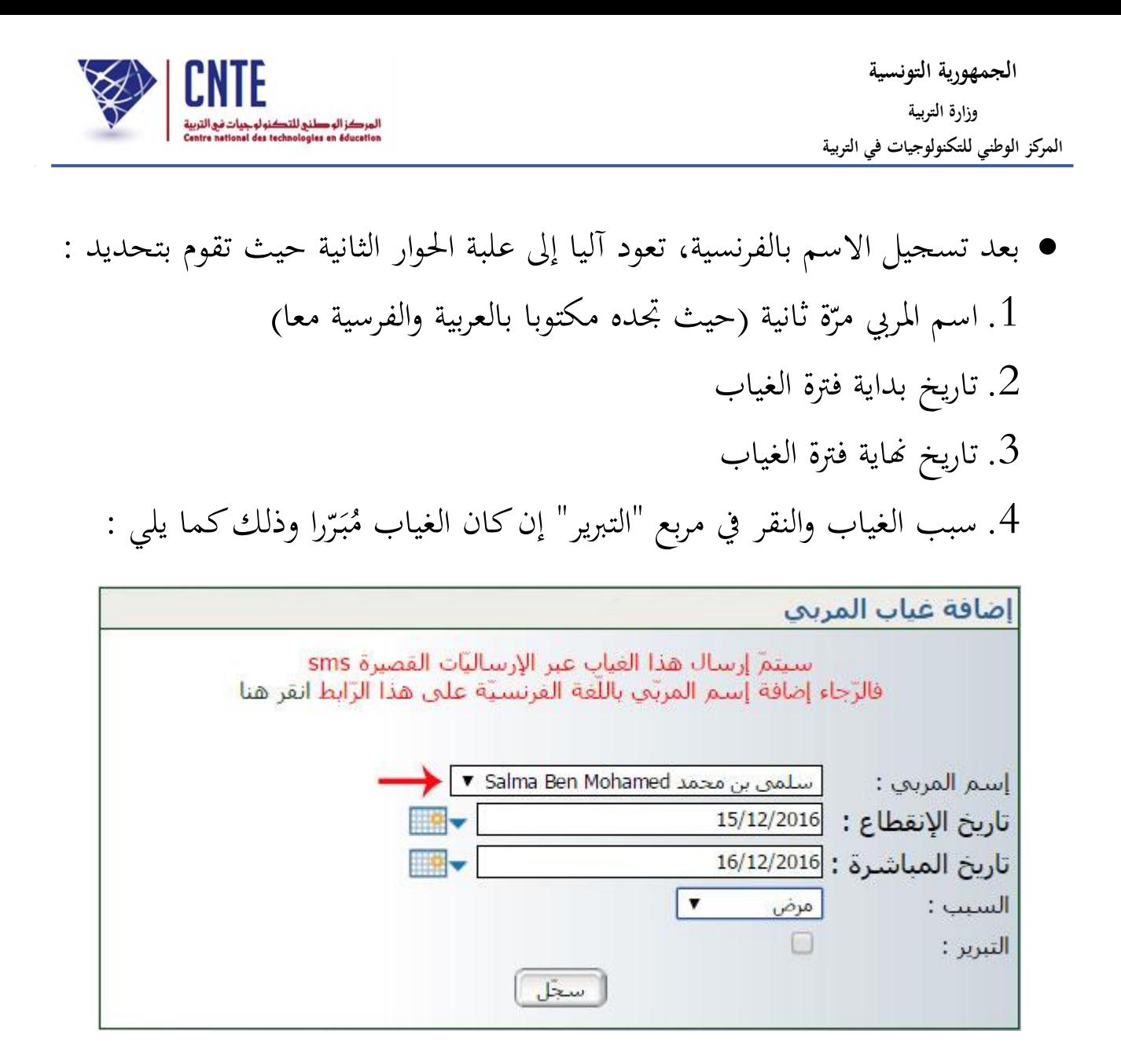

 $\bullet$ وأخيرا انقر على الزرّ ل<del>سعد التحصل على :</del><br>.

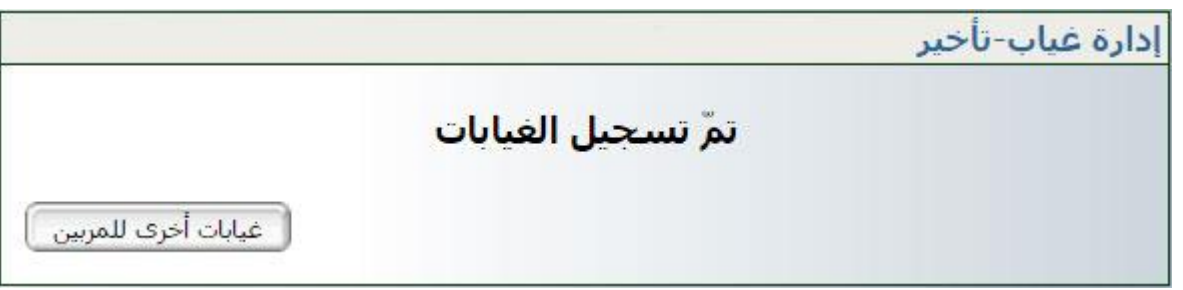

 $\bullet$ بإمكانك إضافة غياب آخر وذلك بالنقر على الزر

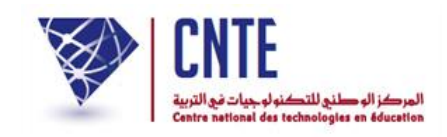

**ّصة بالتالميذ الغيابات الخا**

- وهي التي تعودنا تسميتها بالمناداة والتي يقوم بها المربي في بداية كلّ حصّة، لذا :  $\overline{\phantom{0}}$ وهي التي تعودنا تسميتها بالمناداة والتي يقوم بها المربي في بداية كلّ
	- انقر على الرابط <mark>- <sup>عياب تلميذ</mark> في قائمة :</mark></sup>

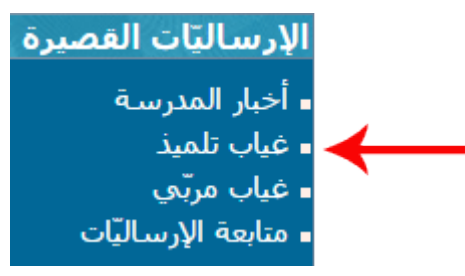

يف علبة احلوار التالية، اخرت القسم وانقر على الزر :

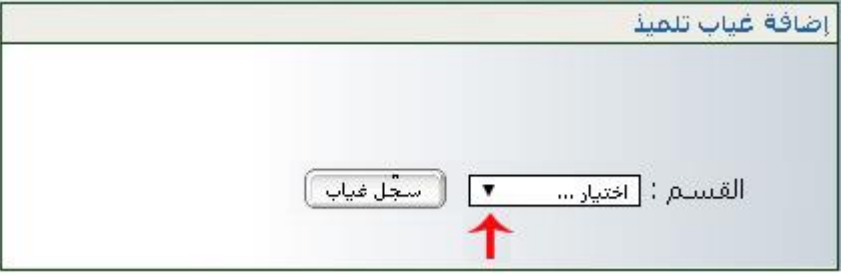

اخرت التوقيت املناسب مث قم بتحديد التلميذ املعين هبذا الغياب :

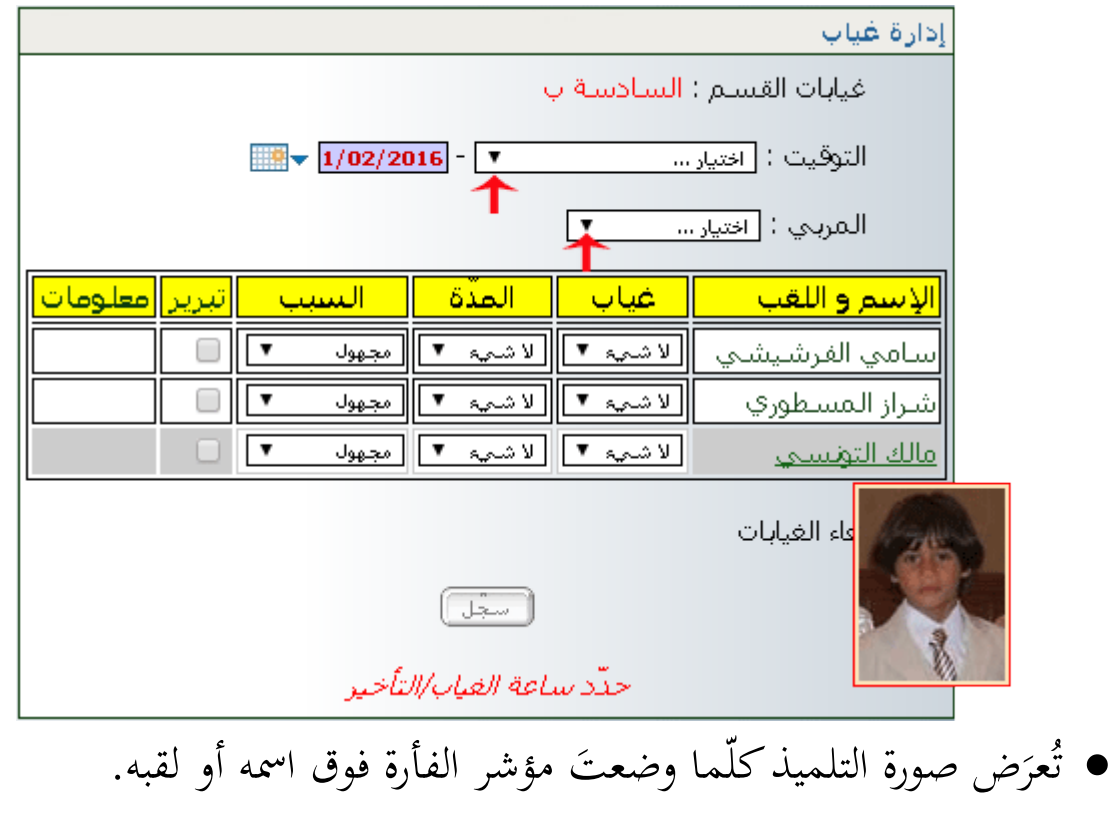

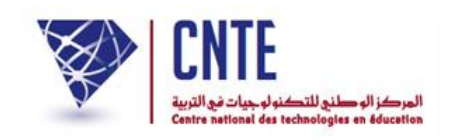

● إنّ سبب الغياب يبقى <u>مجهولا</u> في حال عدم تحديده من طرف مدير الفضاء (انظر صفحة "برمحة أسباب الغيابات" في فضاء الادارة)

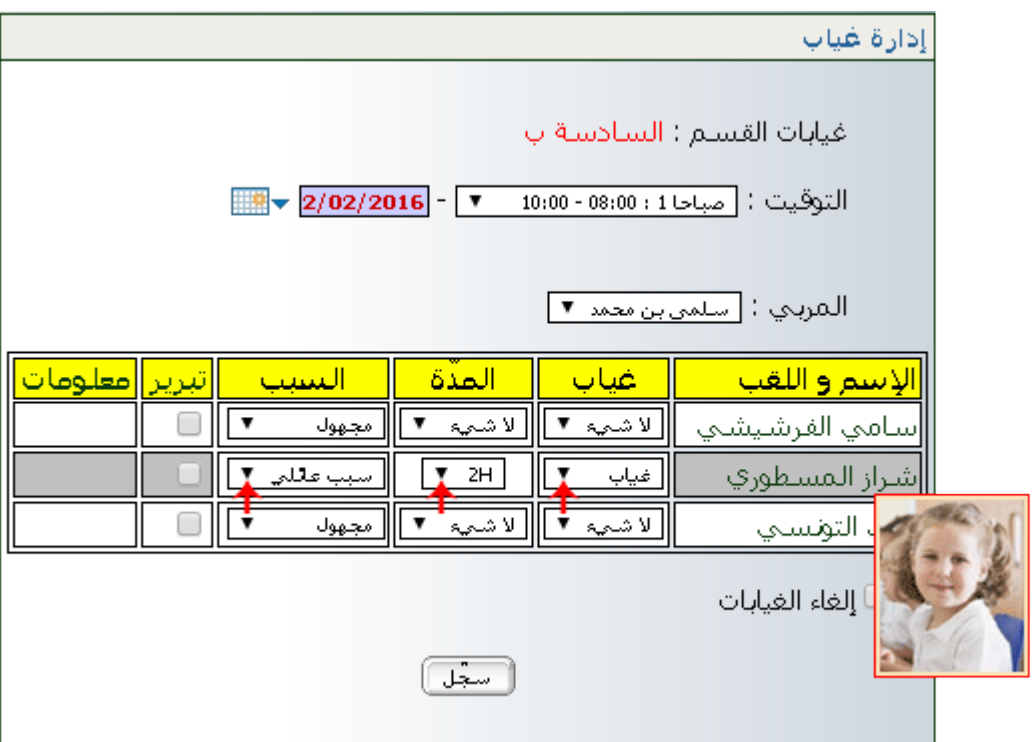

- حدّد الاختيارات الثلاث المُشار إليها بالأسهم الحمراء
	- ثمّ انقر على الزر <del>لسفا التحصل على ما</del> يلي :

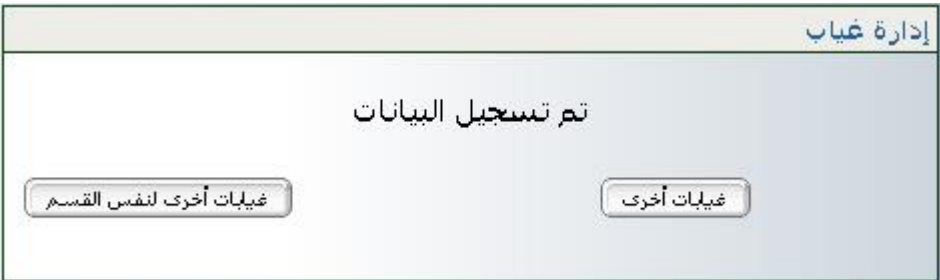

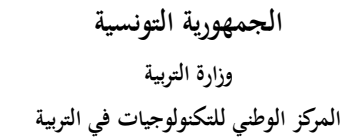

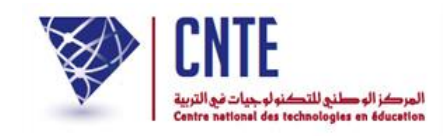

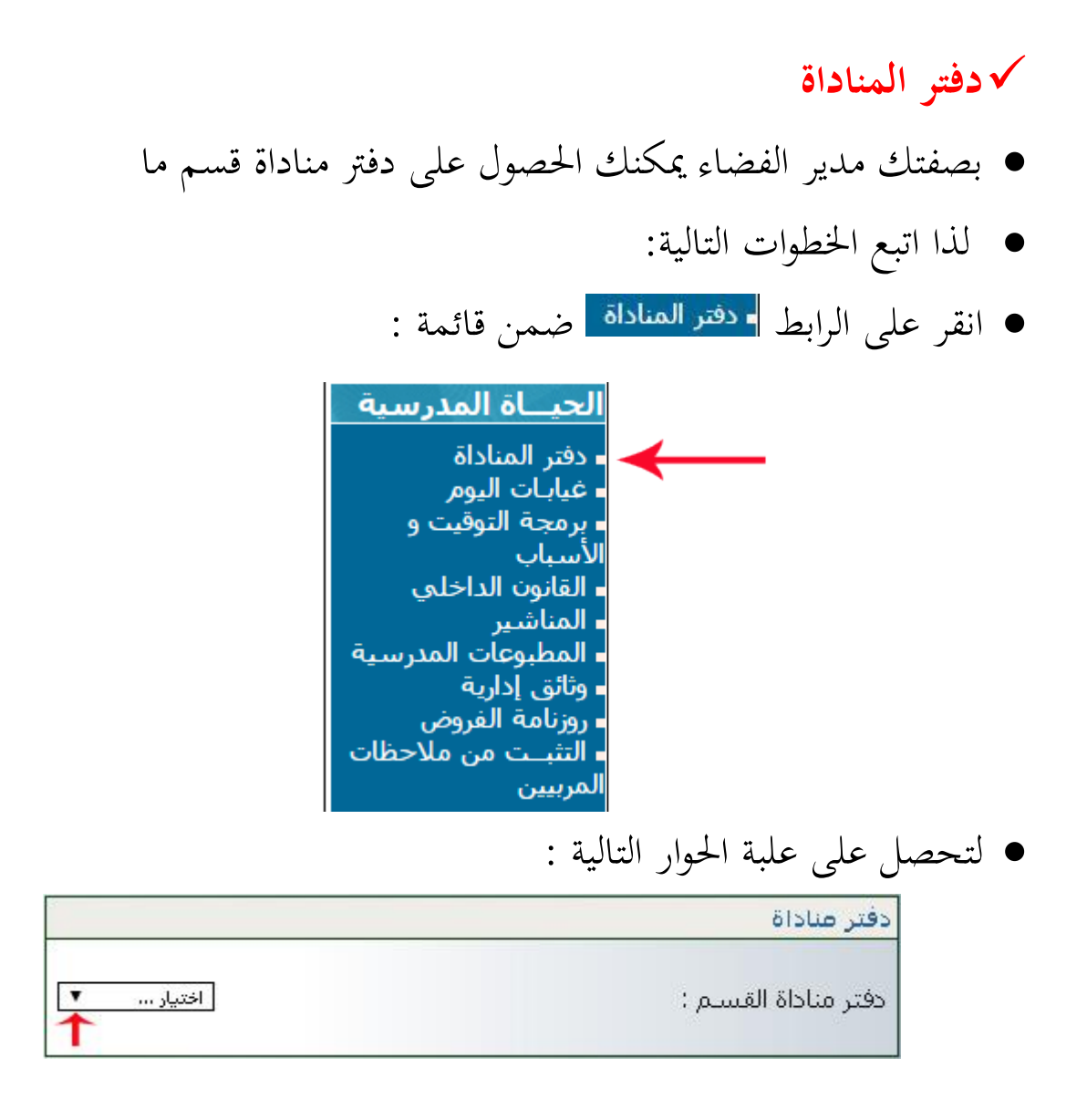

**•** اختر القسم كما هو مبيَن في المثال التالي :

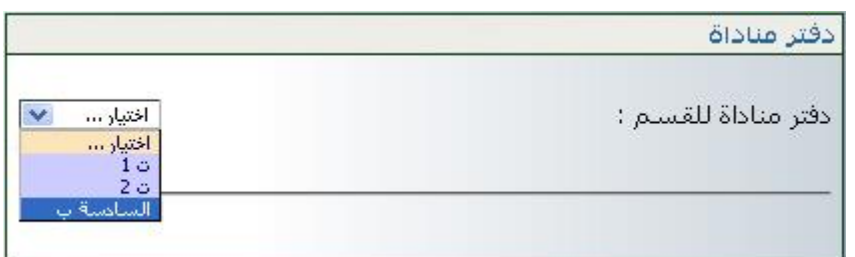

**•** بمجرد اختيارك القسم تمرّ مباشرة إلى ما يلي : ر<br>ا مبجرد اختيارك القسم متر

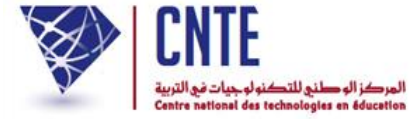

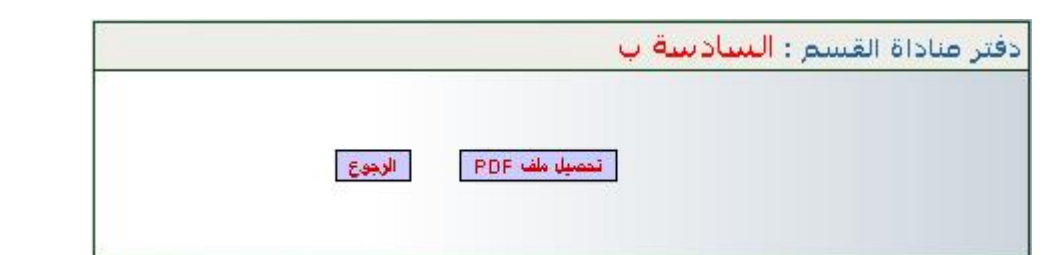

انقر اآلن على الزر لتحصل على دفرت املناداة ضمن نافذة جديدة :

دفتر مناداة القسم: السادسة 2

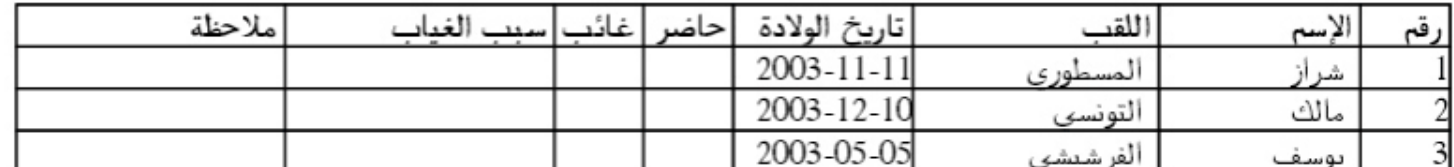

إمضاء المدرس:

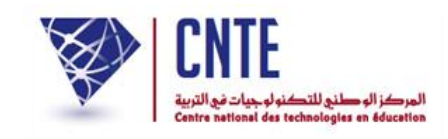

### **واجب منزلي SMS**

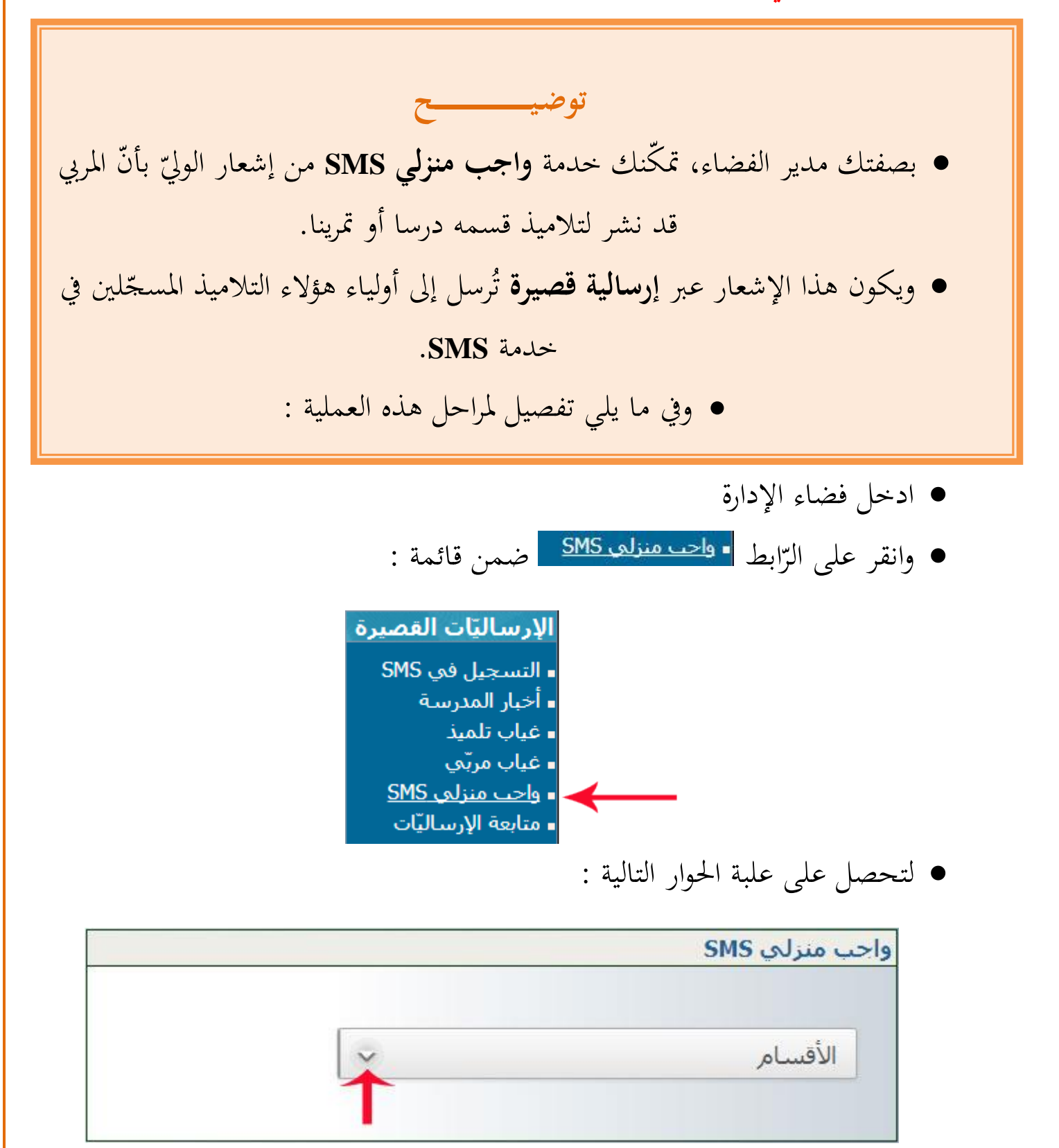

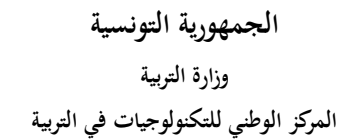

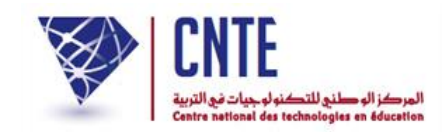

#### ● انقر على العلامة المُشار إليها بالسّهم الأحمر في الصّورة انقر على العلامة المُشار إليها بالسّهم الأحمر في الصّورة السابقة :

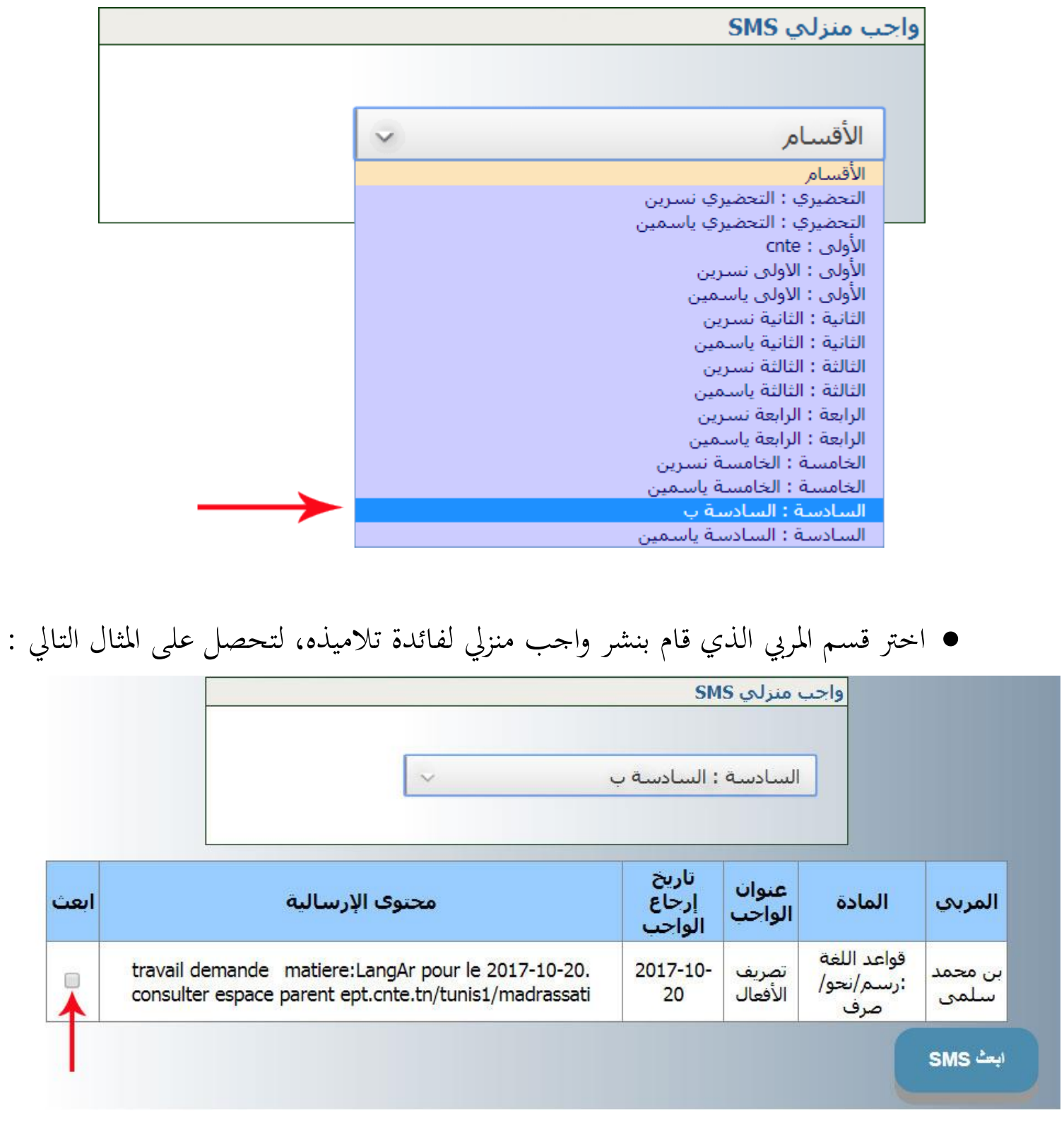

● انقر داخل المربّع الصغير المُشار إليه في الصّورة السابقة وذلك كما يلي :

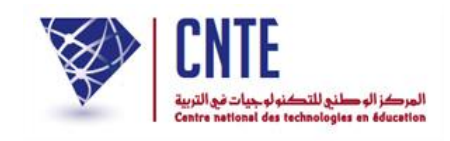

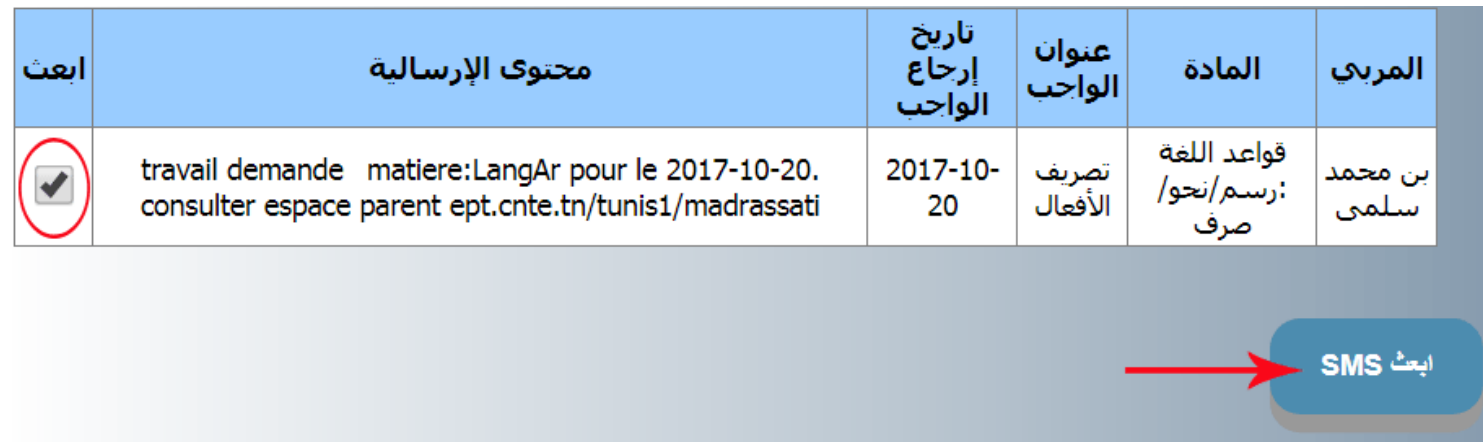

- اآلن وقد وافقت على اختيار هذا الواجب املنزيل لبعثه إىل أولياء هذا القسم،
- انقر على الزرّ المُشار إليه بالسّهم الأحمر في الصّورة السابقة  $\overline{a}$ بالسّهم الأحمر في الصّورة السابقة لتظهر لك الرّسالة الموالية ر<br>ا الرّسالة الموالية :

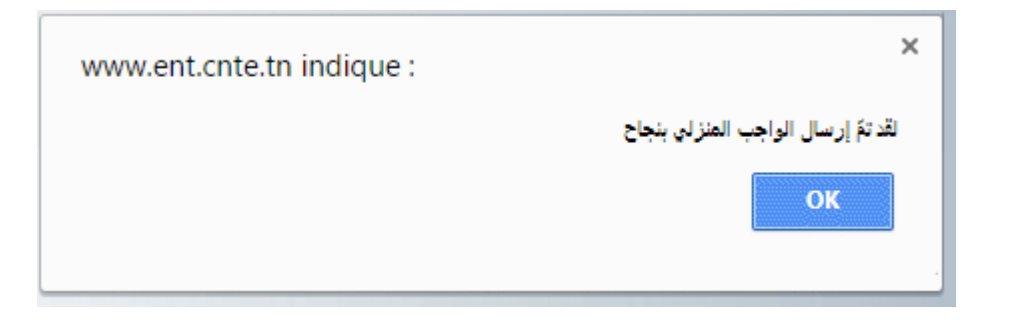

**االستنتــــــــــــــــــــاج** اآلن بعث لقد مت **إرسالية قصيرة SMS** أولياء تالميذ هذا القسم بل ولكن ليس لكلّ أولياء تلاميذ هذا القسم بل فقط للّذين شارَكوا عبر هواتفهم الجوّالة ندين شاركوا عبر هواتفهم الجوّا وذلك بإدخال الرّمز ر<br> $\overline{\phantom{a}}$ إدخال الرّمز الوارد ضمن معطيات الدخول الخاصّة بهم. )راجع دليل االستعمال لفضاء الويل : "التسجيل يف خدمة SMS)"

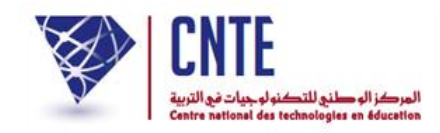

اخرت من جديد نفس القسم :

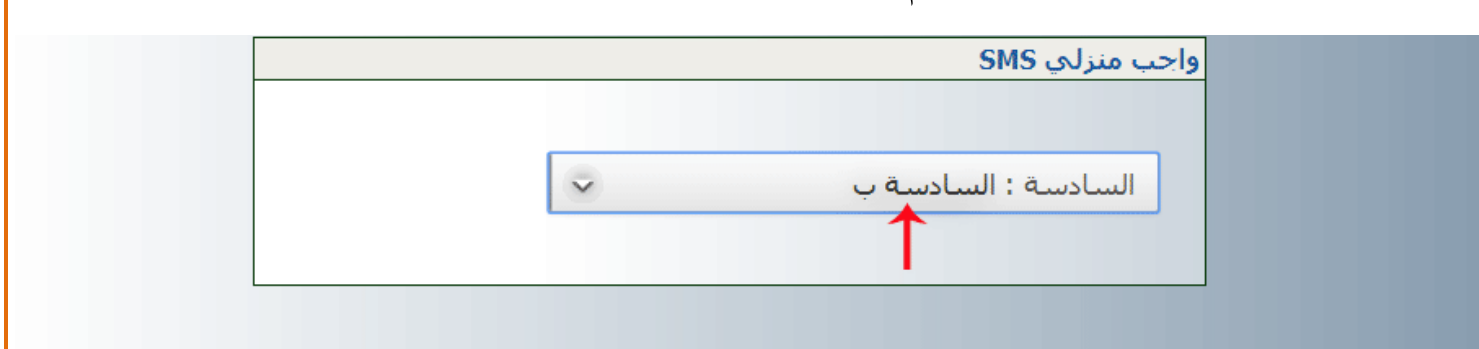

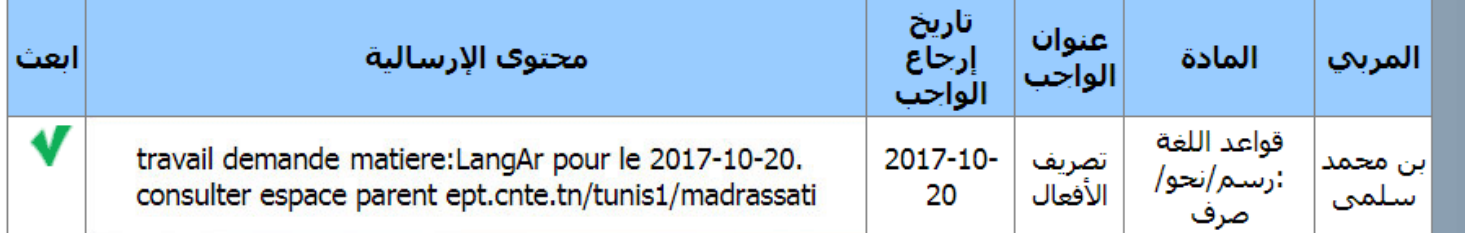

● لاحظ أنّ الواجب المنزلي الأخير أصبح ضمن الإرساليات المبعوثة، العلامة :

- لاحظ أيضا أنّ الزرّ "ابعث SMS" لم يعد **فعّالا**،
	- انقر عليه لتحصل على :

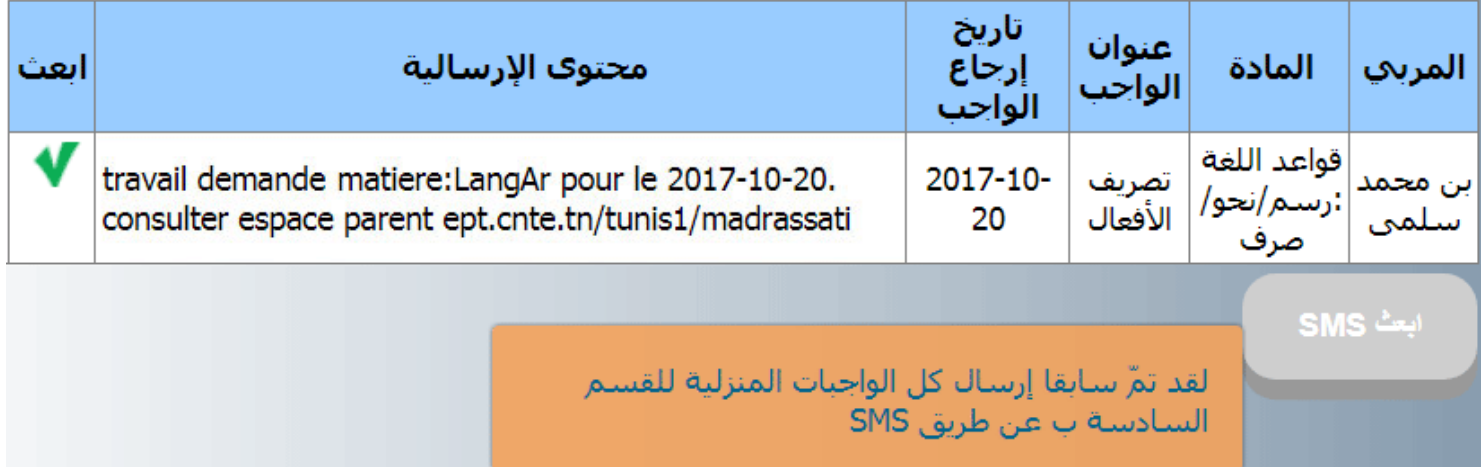

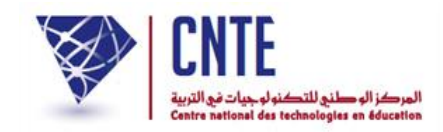

 ة أخرى إىل نفس القسم أو إىل قسم آخر : عدْ مرّة<br>.

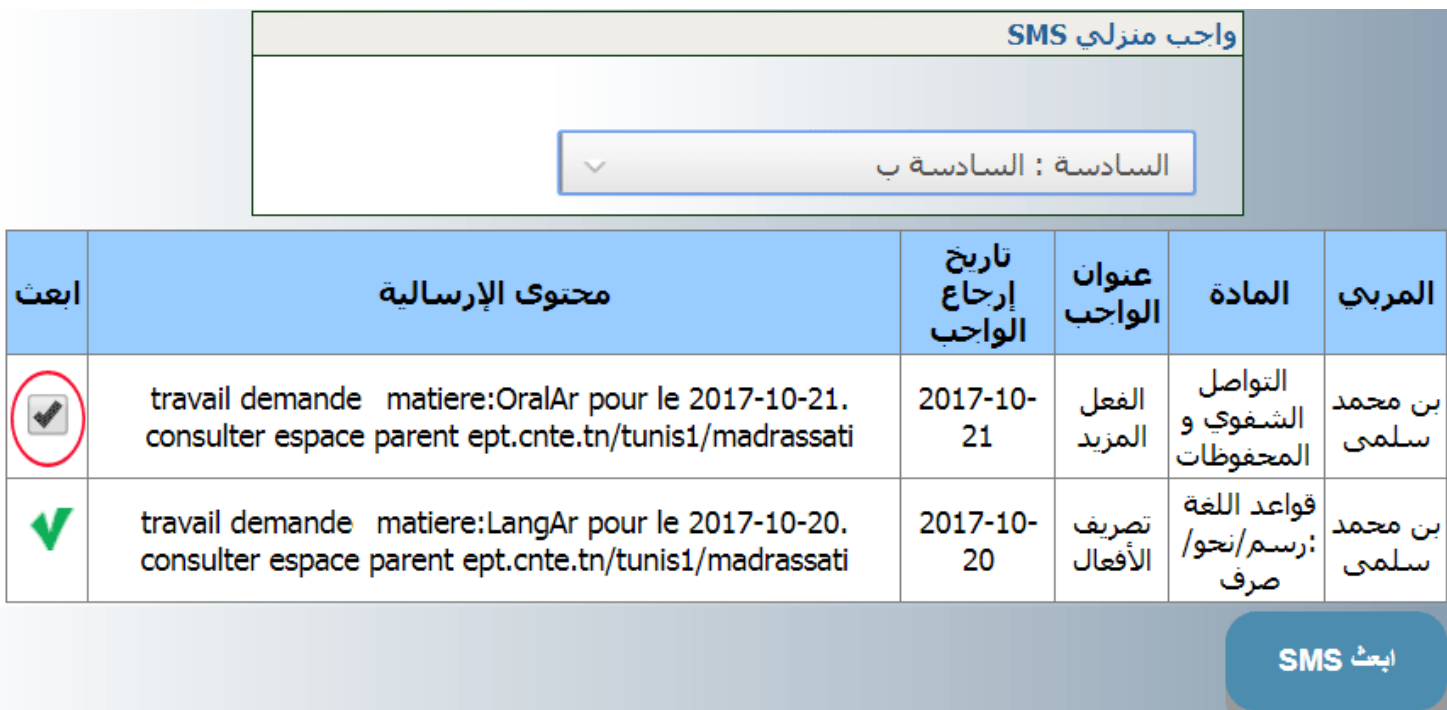

- لتجد أنّ واجبا منزليا آخر قد أُضيف لنفس القسم
- إذا أردت بعثه انقر وسط المربّع الصّغير ثمّ على الزرّ ابعث SMS
- لتصلك رسالك مفادها أنّ إرسالية قصيرة تخصّ هذا الواجب المنزلي قد وقع بعثها

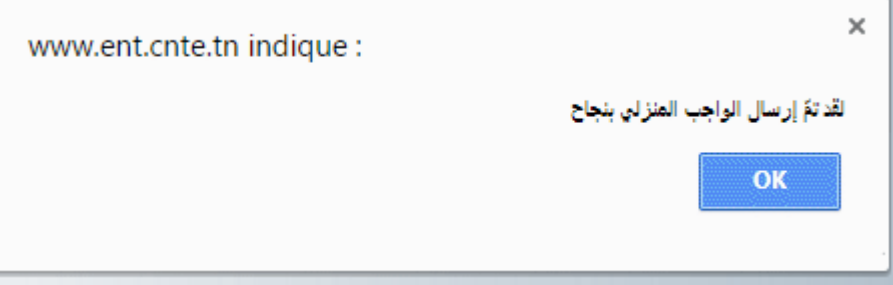

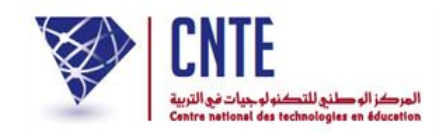

عْد إىل هذا القسم لتكون النتيجة كاآليت :

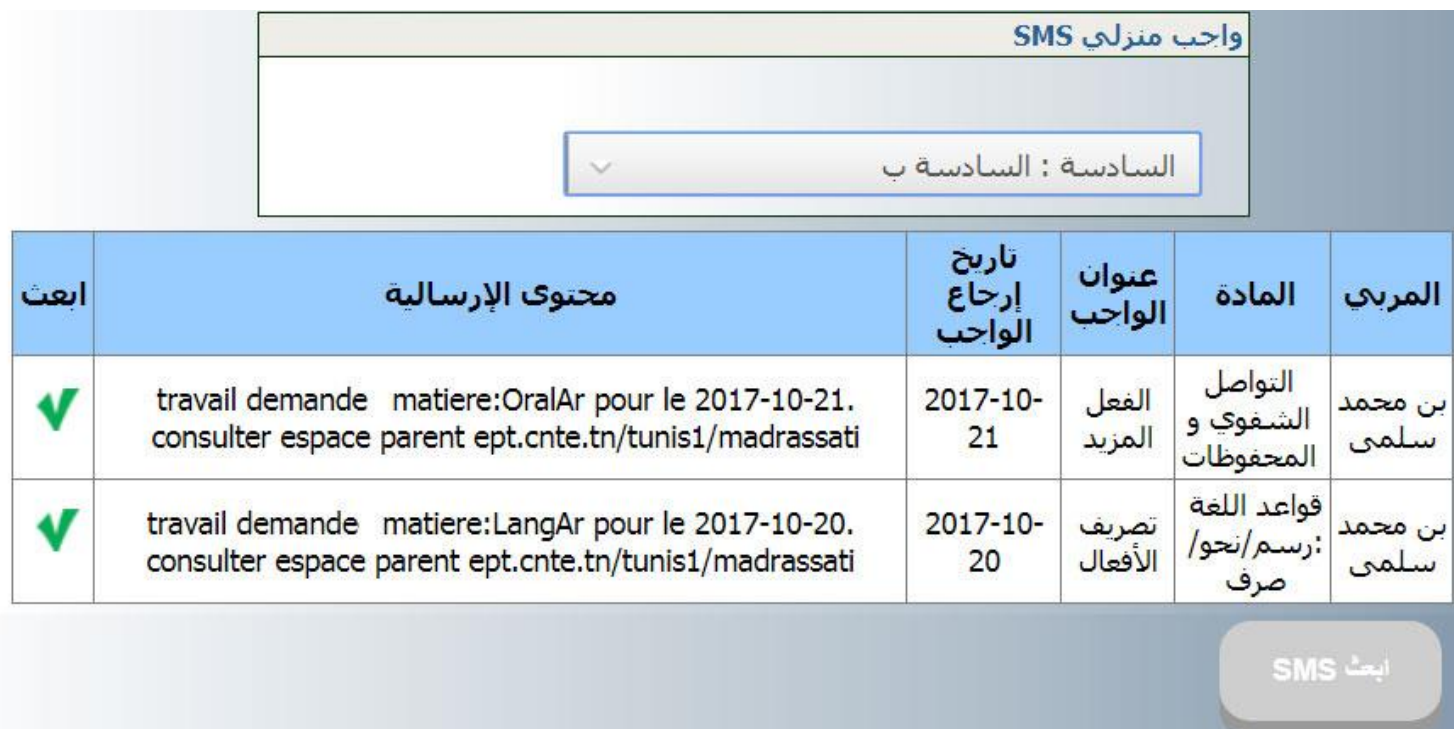

# ● أمّا إذا ما اخترك قسما آخر فإنّك قد تحصل أحيانا على ما يلي :

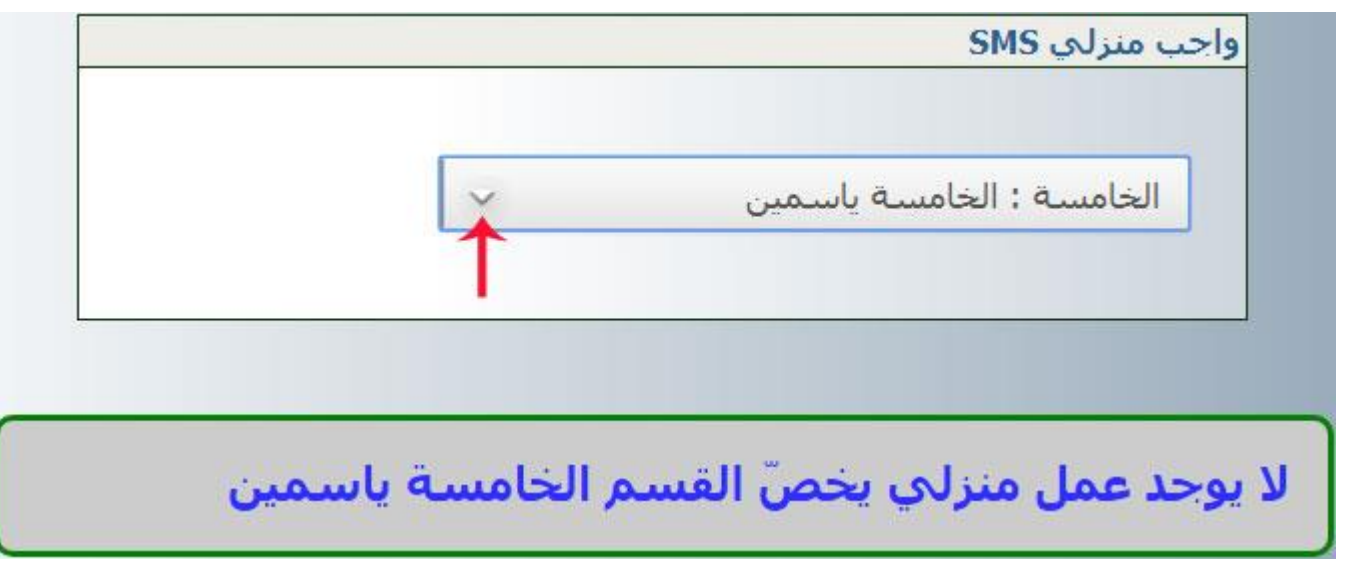